# Interfejs Użytkownika (U22)

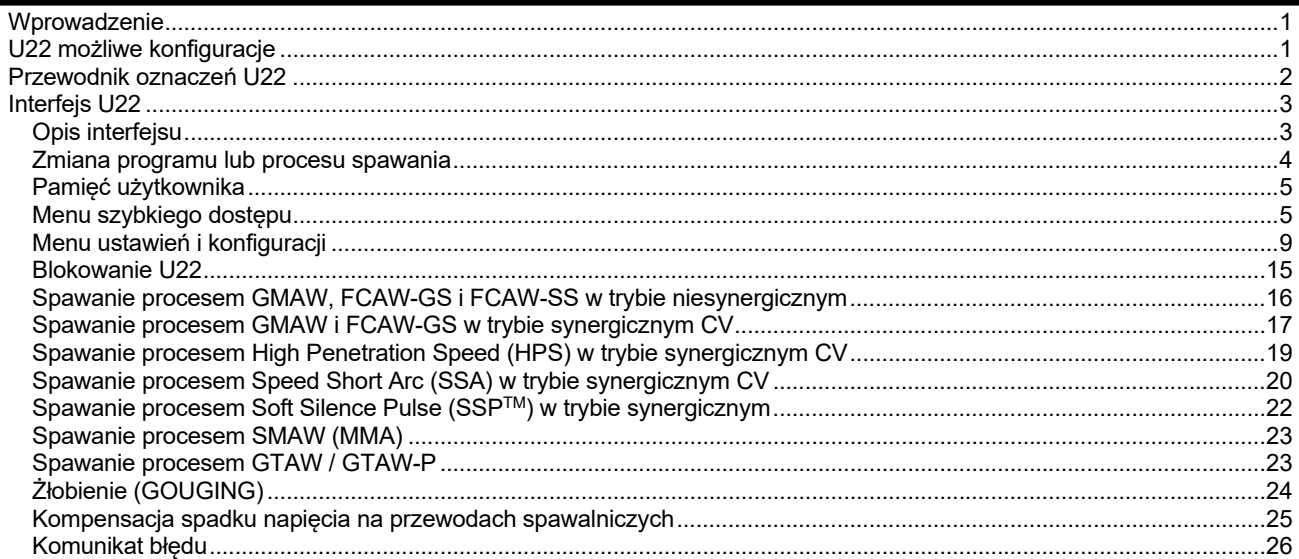

## **Wprowadzenie**

**Interfejs Użytkownika U22** służy do komunikacji między urządzeniem a użytkownikiem. U22 to standardowy panel sterowania z szybkim i łatwym dostępem do najczęściej używanych parametrów spawania. Dwa pokrętła i dwa przyciski umożliwiają prosty i szybki wybór procesu oraz parametrów. Panel zawiera jasne wyświetlacze LED, które pokazuje napięcie i prąd spawania podczas procesu spawania lub wartości parametrów podczas konfiguracji.

Interfejs ten pracuje z urządzeniami:

- **Seria POWERTEC®**
- **Seria SPEEDTEC®**
- **Seria DIGISTEEL**
- **Seria CITOSTEEL**
- **Seria Flextec®**
- **Podajniki drutu.**

## **U22 możliwe konfiguracje**

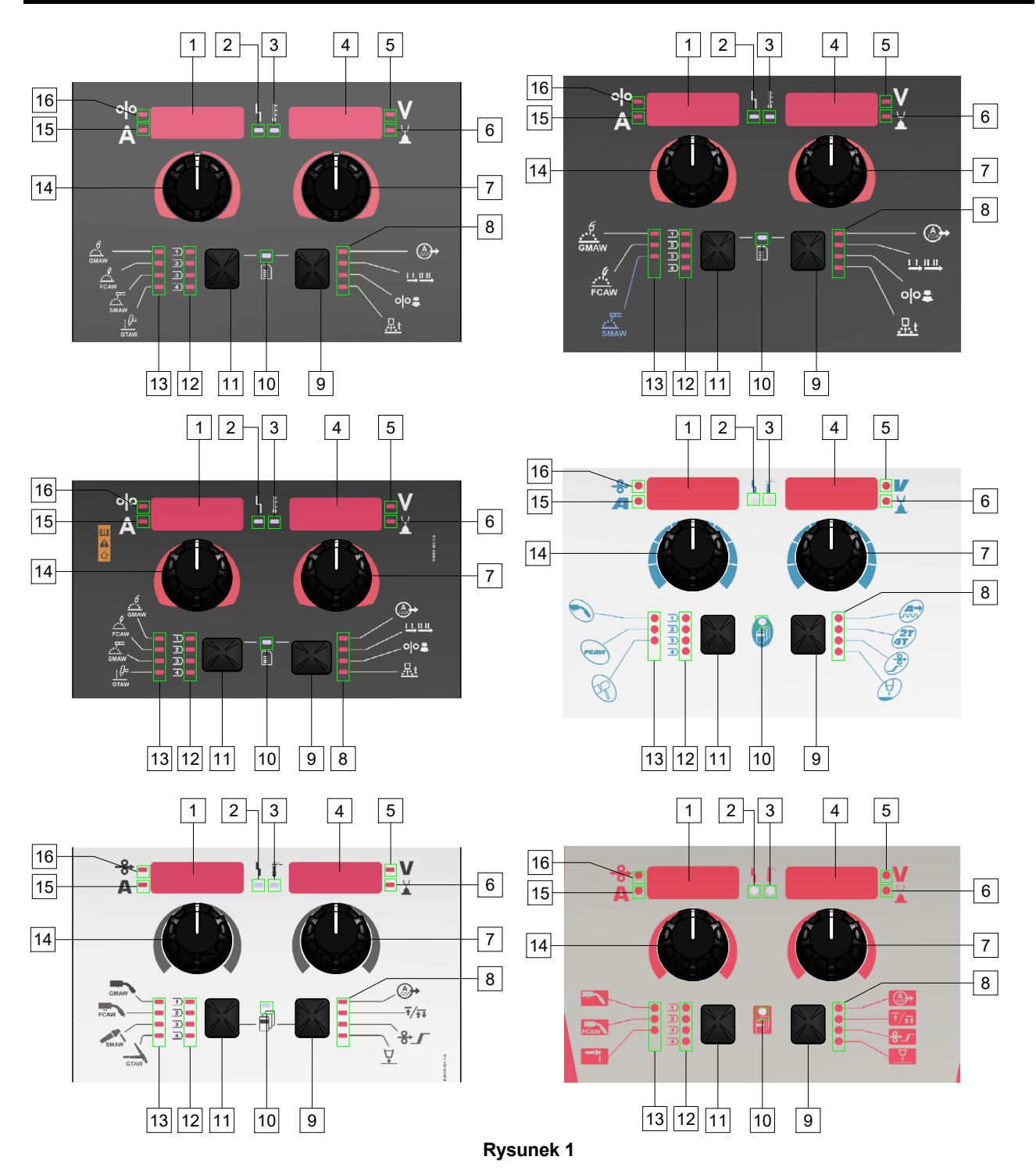

## **Przewodnik oznaczeń U22**

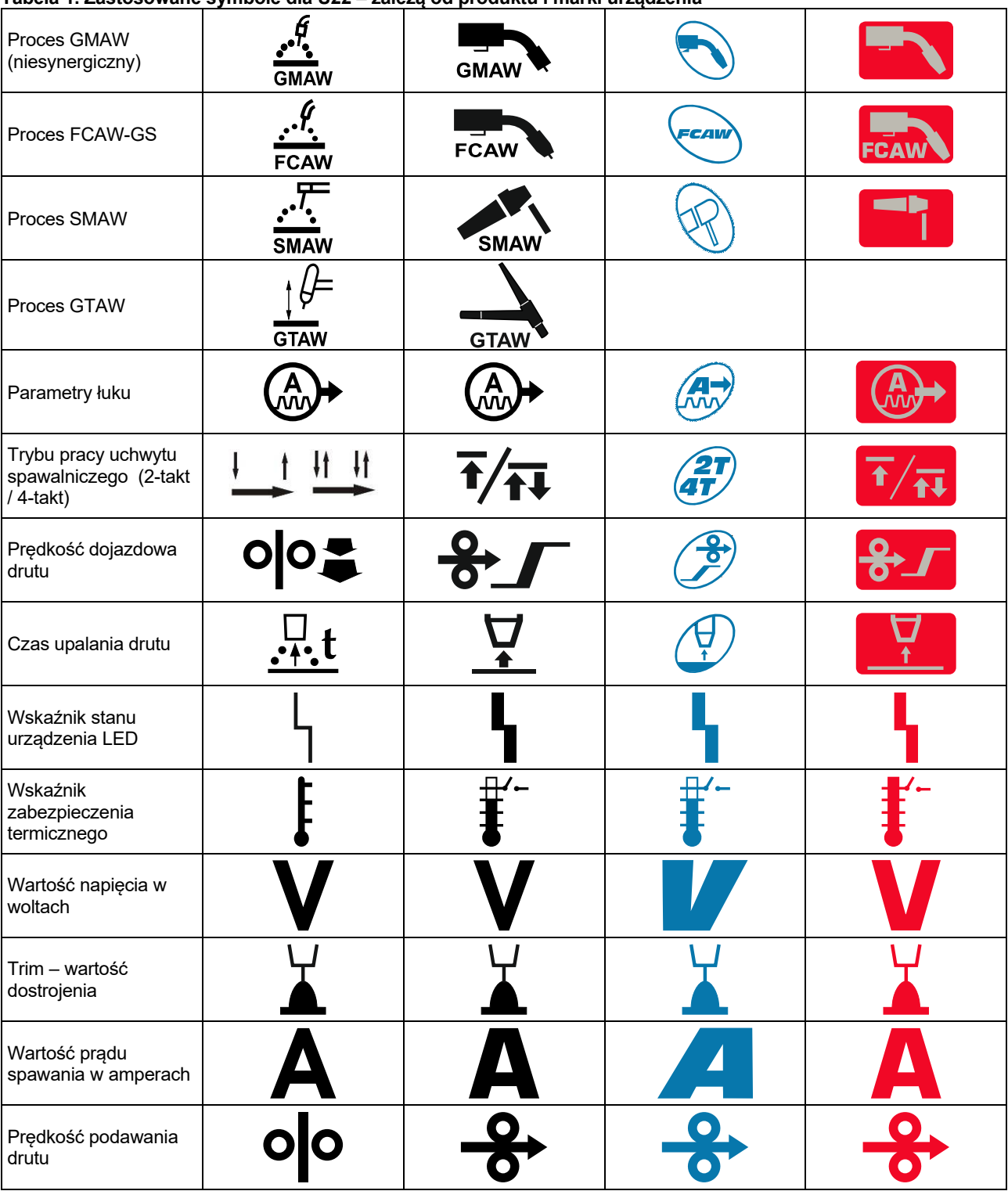

**Tabela 1. Zastosowane symbole dla U22 – zależą od produktu i marki urządzenia** 

## **Opis interfejsu**

- 1. Lewy wyświetlacz: Pokazuje prędkość podawania drutu lub wartość prądu spawania. Podczas spawania pokazuje aktualną wartość prądu.
- 2. Wskaźnik stanu urządzenia: Dwukolorowa kontrolka sygnalizuje błędy systemowe. Podczas poprawnej pracy kontrolka świeci ciągłym światłem zielonym. Stany pracy opisane są w Tabeli 1.

**Uwaga:** Po pierwszym uruchomieniu urządzenia wskaźnik stanu urządzenia świeci przerywanym światłem zielonym. Ten stan może trwać do 60 sekund. To normalny stan, w którym następuje inicjalizacja systemu.

#### **Tabela 2.**

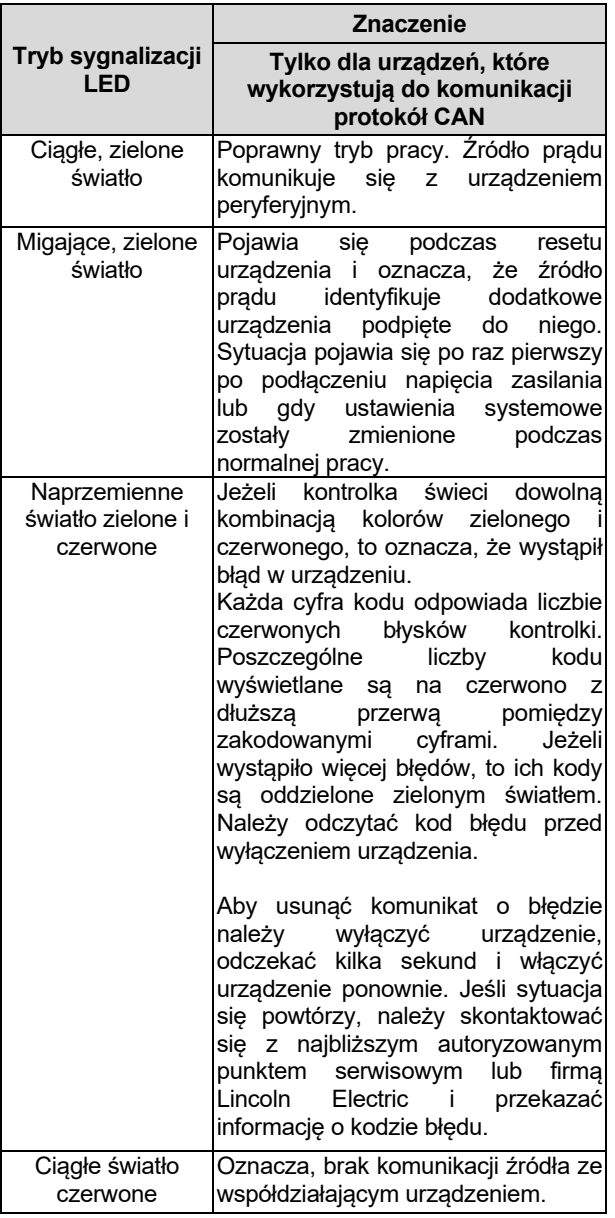

- 3. Wskaźnik zabezpieczenia termicznego: Sygnalizuje stan przeciążenia urządzenia lub niewystarczające jego chłodzenie.
- 4. Prawy wyświetlacz: W zależności od źródła spawalniczego i programu spawania pokazuje wartość napięcia w woltach lub wartość dostrojenia (Trim). Podczas spawania pokazuje aktualną wartość napięcia.
- 5. Wskaźnik LED: Informuje o tym, że wartość na prawym wyświetlaczu podawana jest w woltach oraz podczas spawania mruga i pokazuje, że na wyświetlaczu jest zmierzone napięcie.
- 6. Wskaźnik LED: Informuje o tym, że na prawym wyświetlaczu pokazywana jest wartość dostrojenia (Trim). Dostrojenie jest regulowane w zakresie od 0,50 do 1,50. Wartość 1,00 jest nastawą nominalną.
- 7. Prawe pokrętło: Do ustawiania wartości na prawym wyświetlaczu.
- 8. Wskaźnik LED: Menu szybkiego dostępu.
- 9. Prawy przycisk: Umożliwia wybieranie, zmianę i ustawienie parametrów spawania. Szybki dostęp.
- 10. Wskaźnik LED: Wskaźnik aktywnego menu ustawień i konfiguracji.
- 11. Lewy przycisk: Umożliwia:
	- Sprawdzenie aktywnego numeru programu. W tym celu należy raz nacisnąć lewy przycisk.
	- Zmianę procesu spawania.
- 12. Wskaźniki programów spawalniczych (zmiennych): Do pamięci użytkownika mogą być zapisane cztery programy spawalnicze. Świecąca dioda LED wskazuje na aktywny program spawalniczy.
- 13. Wskaźniki programów spawalniczych (niezmiennych): Świecąca dioda LED wskazuje na aktywny program spawalniczy. Patrz tabela 3.
- 14. Lewe pokrętło: Do ustawiania wartości na lewym wyświetlaczu.
- 15. Wskaźnik LED: Informuje o tym, że wartość na lewym wyświetlaczu wyświetlana jest w amperach oraz podczas spawania mruga i pokazuje, że na wyświetlaczu jest zmierzone natężenie prądu.
- 16. Wskaźnik LED: Informuje o tym, że na lewym wyświetlaczu wyświetlana jest prędkość podawania drutu.

## **Zmiana programu lub procesu spawania**

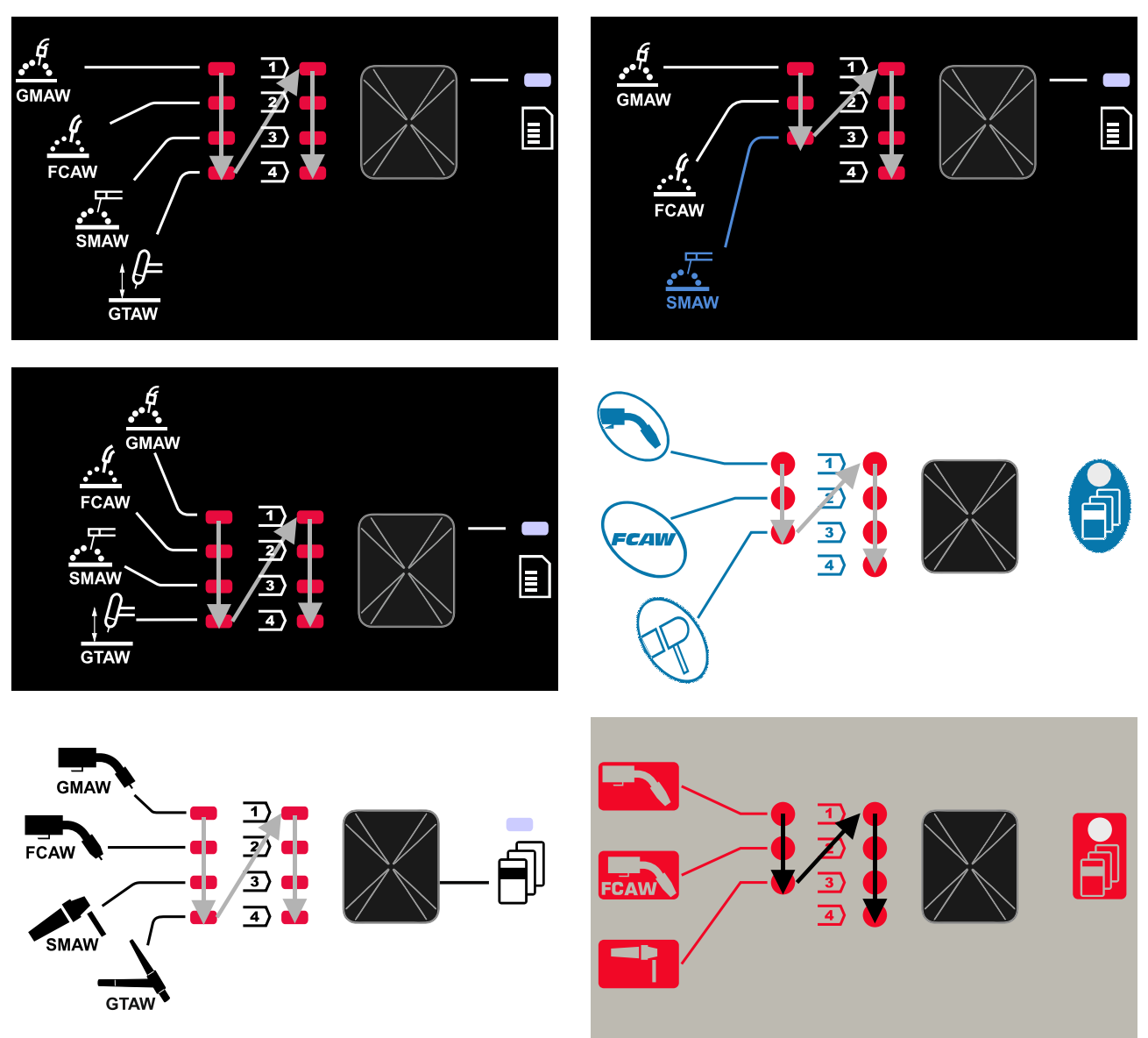

**Rysunek 2. Konfiguracja graficzna zależy od produktu i marki.** 

**Tabela 3. Numery niezmiennych programów spawalniczych** 

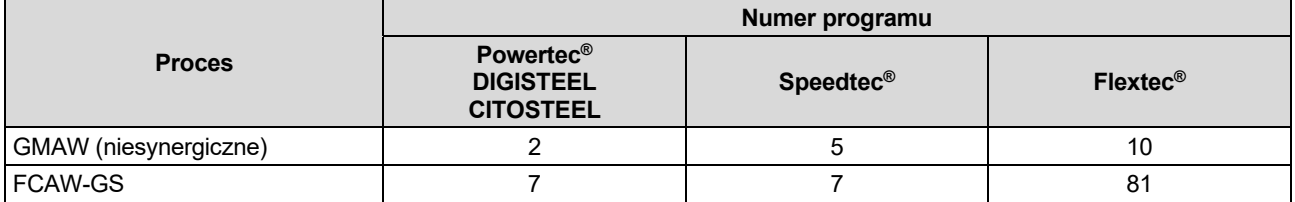

**Uwaga:** Lista dostępnych programów spawalniczych zależy od podłączonego źródła spawalniczego. Jeżeli źródło spawalnicze nie obsługuje któregoś z niezmiennych programów, dioda wskazująca na ten program nie zaświeci się.

Możliwie jest szybkie przywołanie jednego z siedmiu lub ośmiu programów spawalniczych. Trzy lub cztery programy są przypisane na stałe i nie można ich zmienić – tabela 3. Cztery programy mogą być zmienione i przypisane do jednej z czterech pamięci użytkownika. Domyślnie pamięci użytkownika przechowują pierwszy dostępny program spawalniczy. Aby użyć programu spawania innego niż program wpisany na stałe do pamięci, należy program spawalniczy najpierw zapisać w pamięci użytkownika.

**Uwaga:** Lista dostępnych programów spawalniczych zależy od podłączonego źródła spawalniczego.

Aby zmienić proces spawalnia / program, należy:

- Wcisnąć lewy przycisk [11]. Na lewym wyświetlaczu [1] pojawia się napis "Pr", a na prawym [4] numer aktualnego programu.
- Ponownie wcisnąć lewy przycisk [11], wskaźnik aktywnego programu spawalniczego (12 lub 13) przejdzie do następnego programu zgodnie z sekwencją pokazaną na rysunku 2.
- Naciskać lewy przycisk [11] do momentu, aż wskaźnik diodowy (12 lub 13) będzie wskazywać żądany program.

**Uwaga:** Po ponownym uruchomieniu urządzenie pamięta ostatnio ustawiony program spawalniczy wraz z jego nastawami.

### **Pamięć użytkownika**

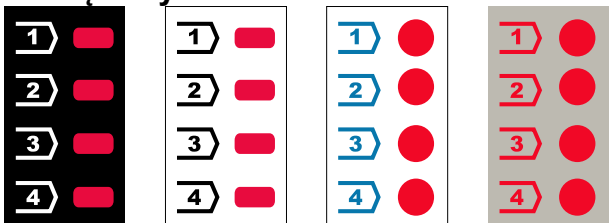

**Rysunek 3. Konfiguracja graficzna zależy od produktu i marki.** 

W pamięci użytkownika mogą być zapisane cztery programy spawalnicze.

Ustawienia domyślne: w pamięciach użytkownika przechowywane są pierwsze dostępne programy spawalnicze.

**Uwaga!:** W pamięci użytkownika zapisywany jest wyłącznie numer programu spawalniczego. Nie są zapisywane parametry spawalnicze.

Aby przypisać program spawalniczy do pamięci użytkownika, należy:

- Wybrać lewym przyciskiem [11] numer pamięci użytkownika (1, 2, 3, lub 4) – wskaźnik [12] zaświeci się przy wybranym numerze pamięci.
- Przycisnąć i przytrzymać lewy przycisk [11] aż dioda wskaźnika programów spawalniczych zmiennych [12] zacznie migać.
- Prawym pokrętłem [7] wybrać program.
- W celu zapisania programu wcisnąć i przytrzymać lewy przycisk [11] aż dioda przestanie migać. **Uwaga**: Lista dostępnych programów spawalniczych zależy od podłączonego źródła spawalniczego.

#### **Menu szybkiego dostępu**

Menu szybkiego dostępu obejmuje:

- Parametry łuku
- Ustawienie trybu pracy uchwytu spawalniczego (2 takt / 4-takt)
- Prędkość dojazdowa drutu
- Czas upalania drutu

Menu szybkiego dostępu umożliwia dostęp do parametrów łuku oraz parametrów rozpoczęcia i zakończenia procesu zgodnie z Tabelą 4 i 5.

Aby wejść do Menu (podstawowego) należy:

- Naciskać prawy przycisk [9] do momentu, aż wskaźnik diodowy [8] zaświeci się przy pożądanym parametrze. Prawym pokrętłem [7] ustawić wartość parametru. Ustawiona wartość jest automatycznie zapisywana.
- Wartość parametru jest wyświetlana na prawym wyświetlaczu [4].
- Nacisnąć prawy przycisk [9], aby przejść do kolejnego parametru.
- Nacisnąć lewy przycisk [11], aby wyjść.

## **UWAGA**

Nie można wejść do menu w czasie spawania lub gdy wskaźnik stanu urządzenia [2] sygnalizuje błąd (dioda LED nie świeci ciągłym zielonym światłem).

Dostępność poszczególnych parametrów w menu ustawień i konfiguracji zależy od wybranego procesu spawalniczego.

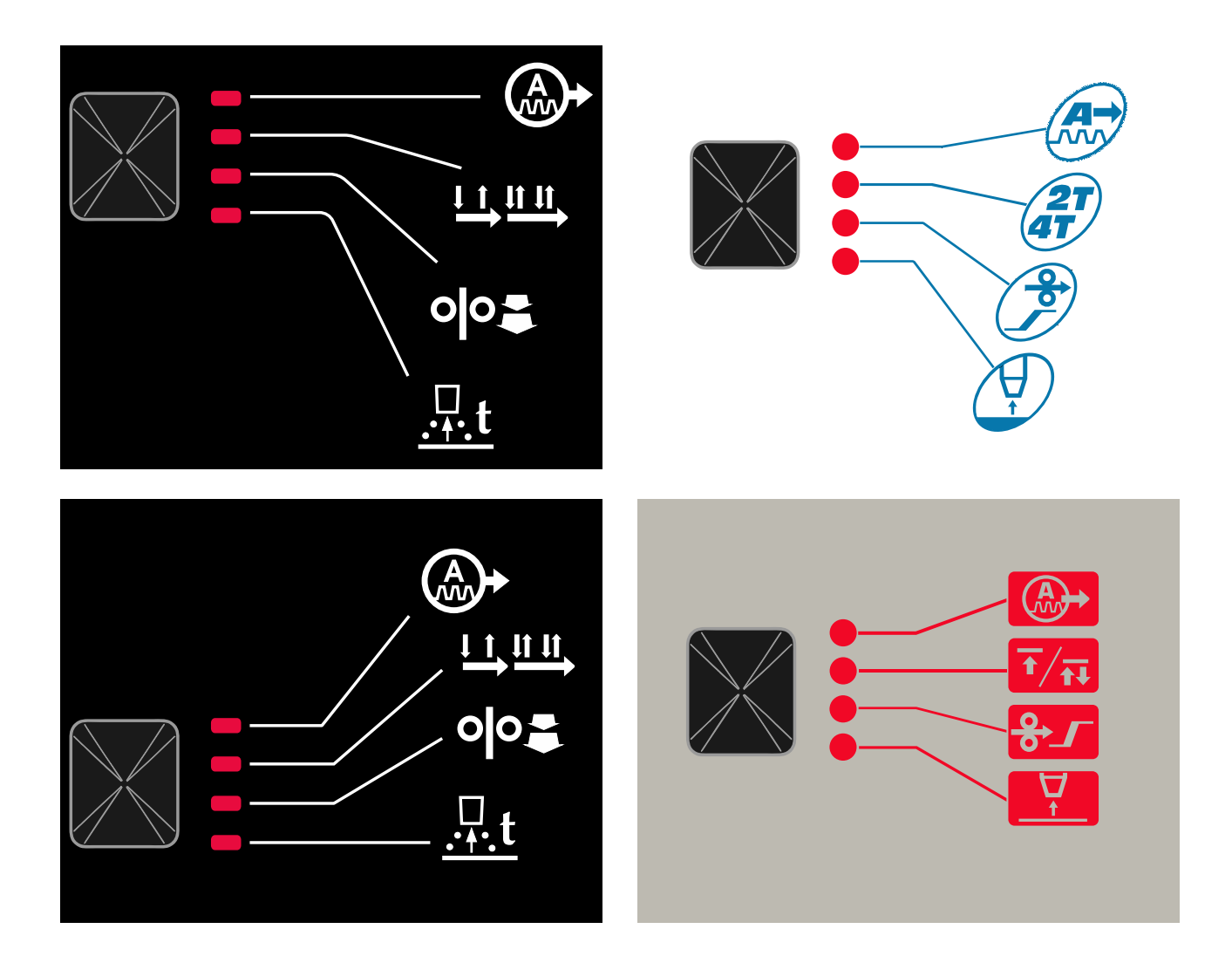

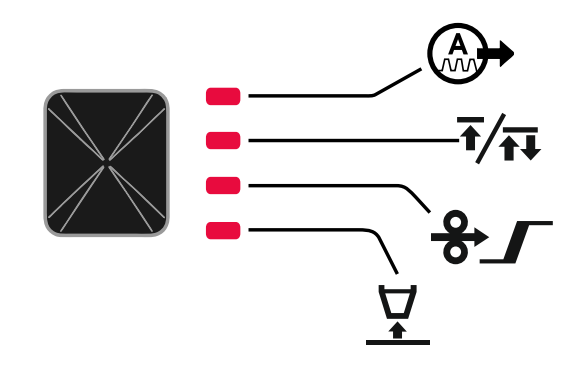

**Rysunek 4. Menu szybkiego dostępu - Konfiguracja graficzna zależy od produktu i marki.** 

#### **Tabela 4 Parametry łuku**

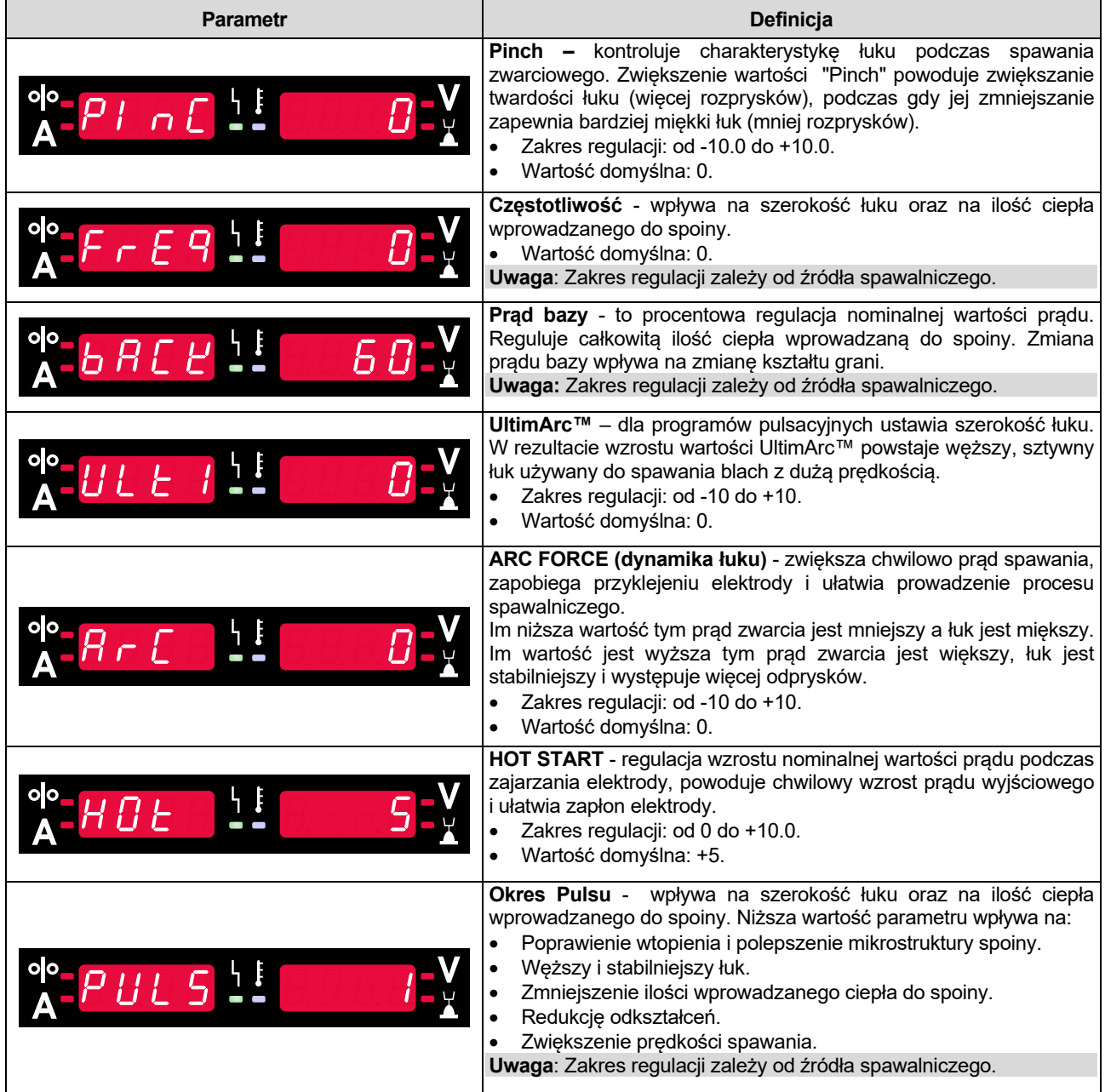

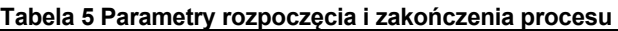

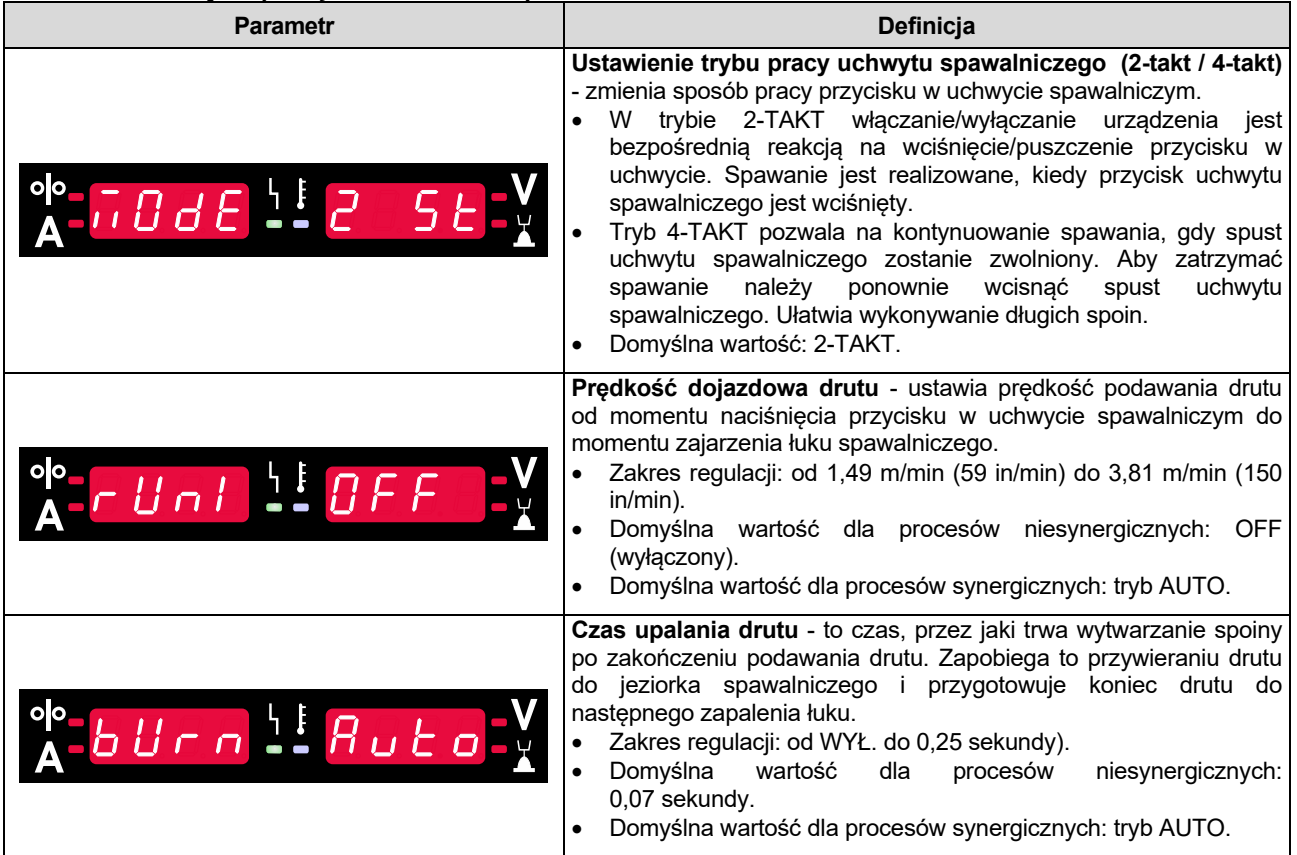

## **Menu ustawień i konfiguracji**

Aby wejść do menu ustawień i konfiguracji należy jednocześnie nacisnąć lewy [11] i prawy [9] przycisk.

#### Tryb wyboru parametru – nazwa parametru na lewym wyświetlaczu [1] miga.

Tryb edycji parametru – wartość parametru na prawym wyświetlaczu [4] miga.

#### $\mathcal{L}$  UWAGA Aby wyjść z menu z zapisem zmian należy jednocześnie nacisnąć lewy [11] i prawy [9] przycisk. Po 1 minucie braku aktywności nastąpi wyjście z menu bez zapisu.

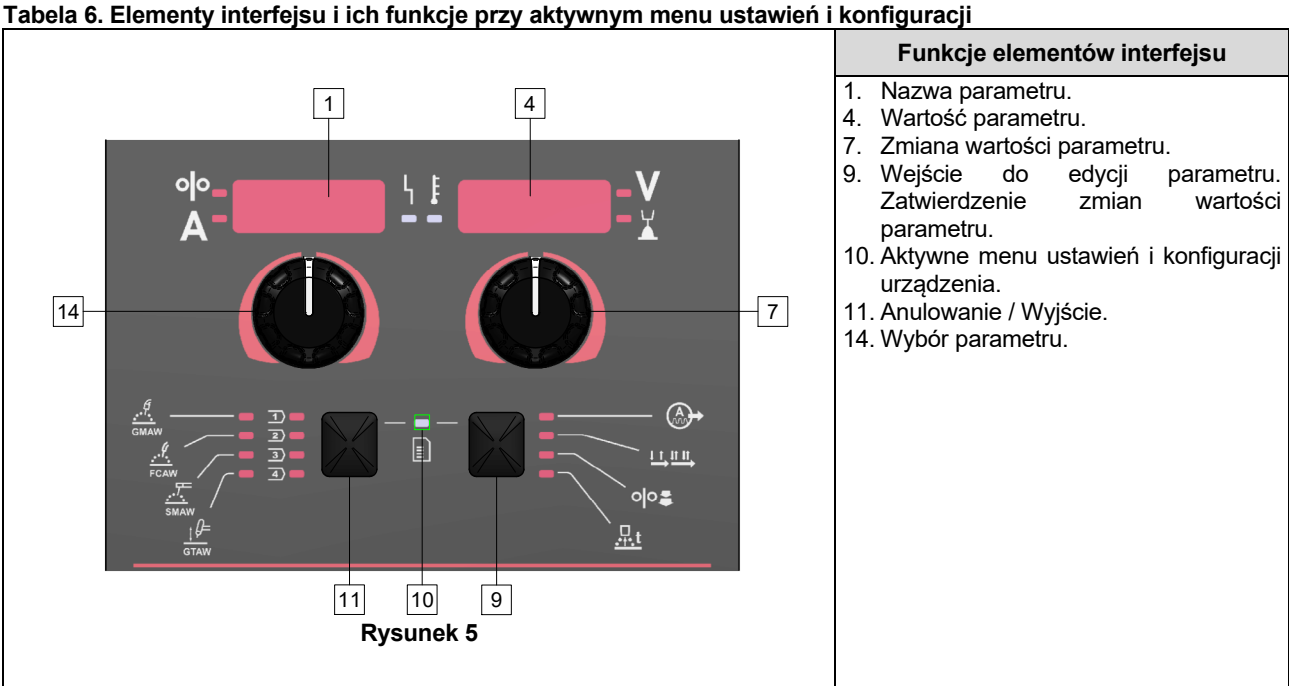

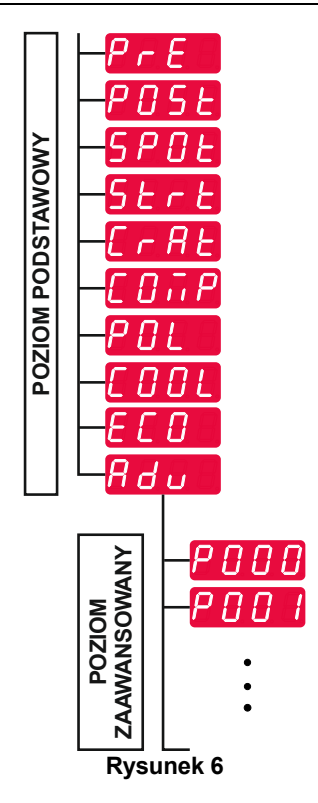

Użytkownik ma do dyspozycji dwa poziomy menu:

- Poziom podstawowy menu podstawowe związane z ustawieniami parametrów spawania. Poziom podstawowy obejmuje parametry opisane w tabeli 7.
- Poziom zaawansowany menu konfiguracji urządzenia. Poziom zaawansowany obejmuje parametry opisane w tabeli 8.

## **UWAGA**

Dostępność poszczególnych parametrów w menu ustawień i konfiguracji zależy od wybranego programu spawania /procesu spawalniczego.

Po ponownym włączeniu urządzenie pamięta ostatnio wybrany program spawalniczy wraz z jego parametrami.

#### **Tabela 7. Ustawienia domyślne menu podstawowego**

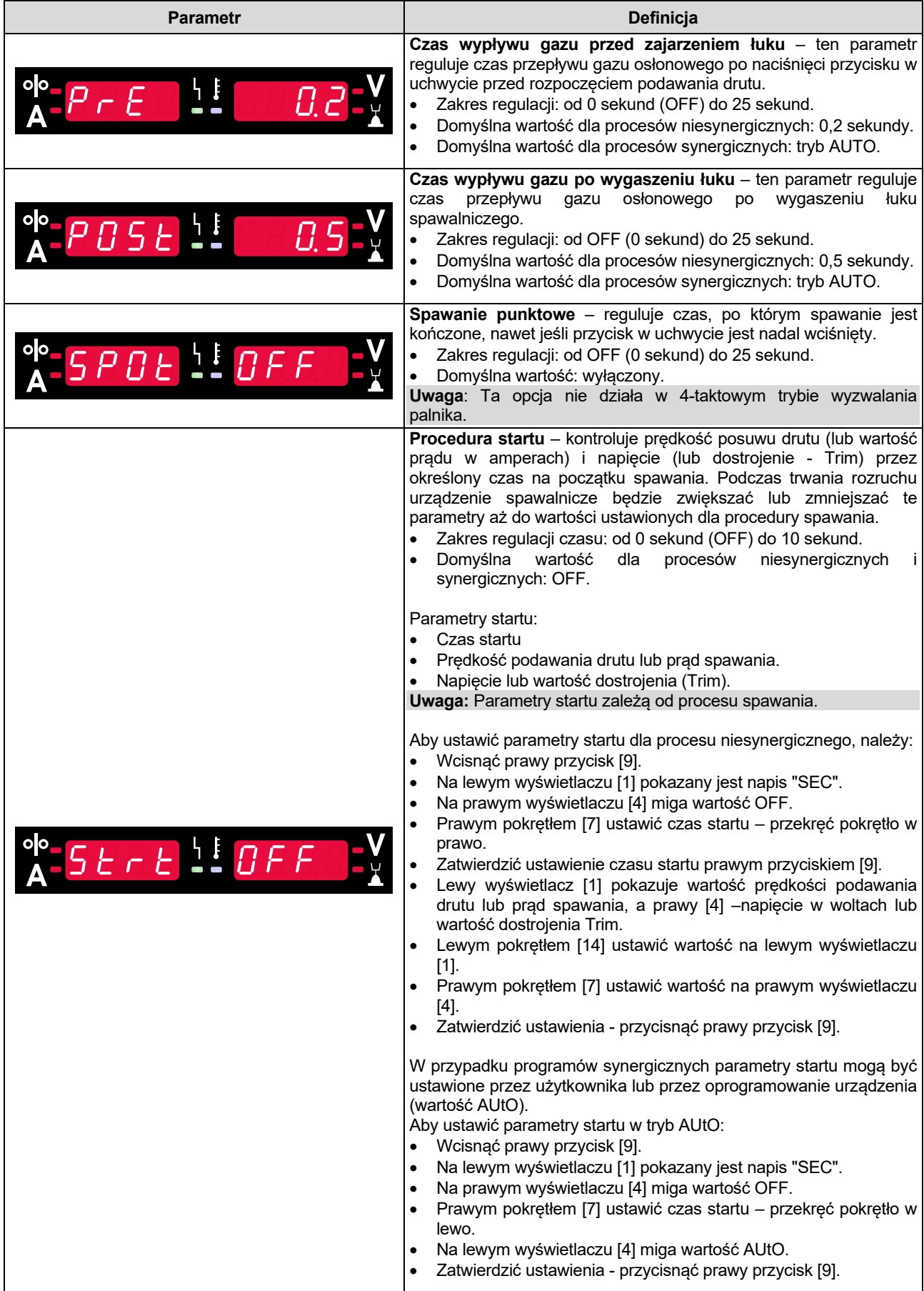

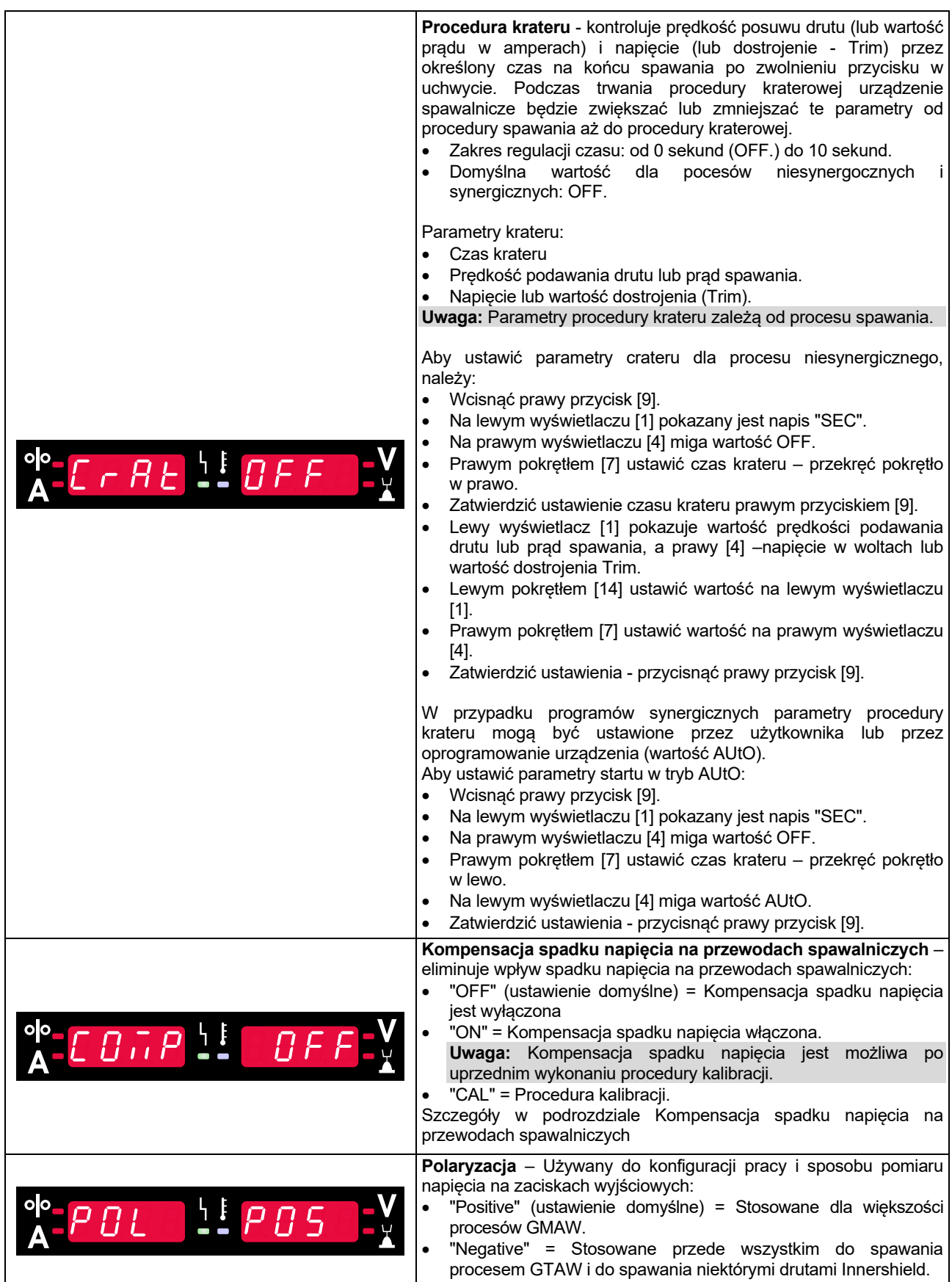

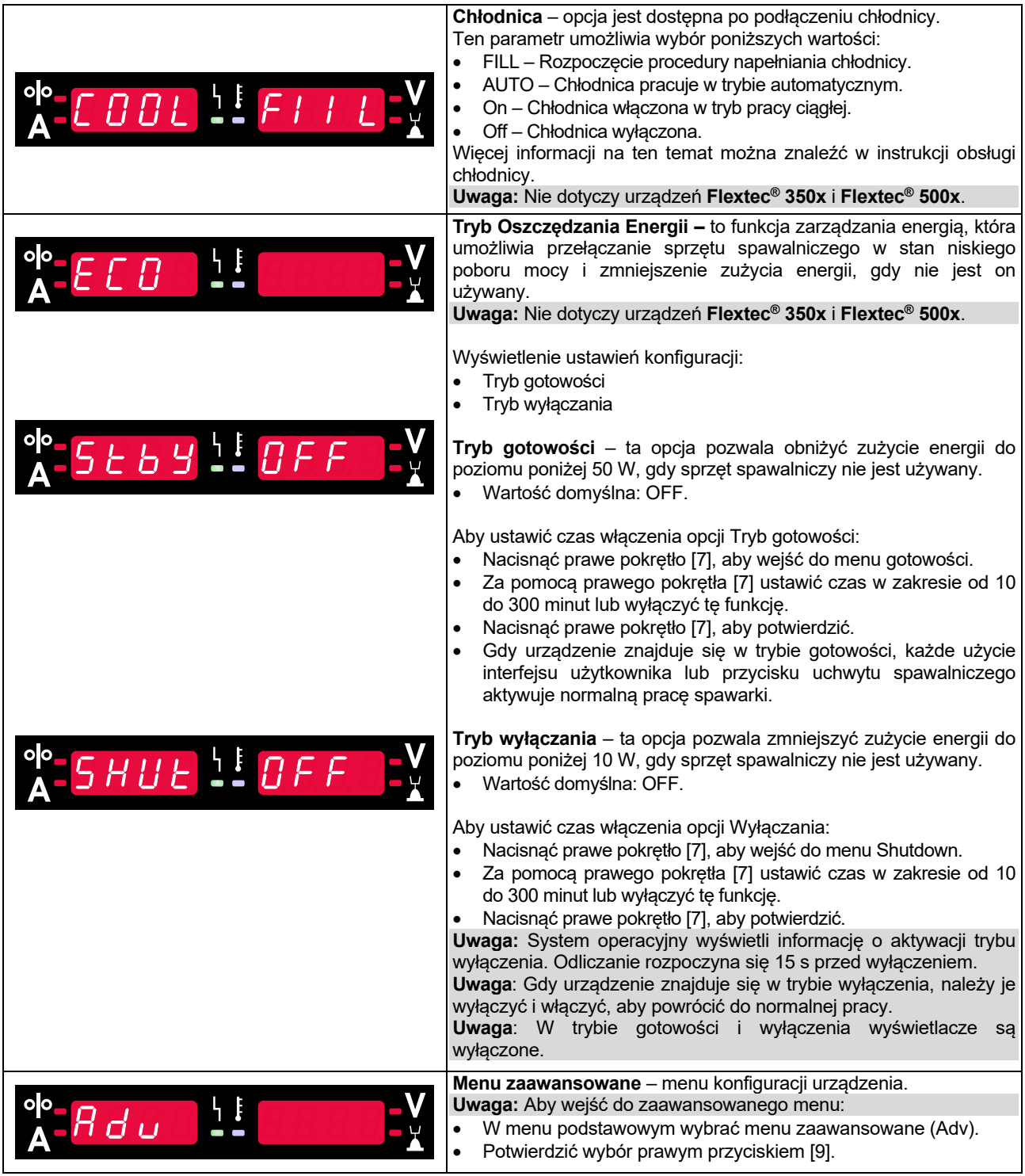

#### **Tabela 8. Ustawienia domyślne menu zaawansowanego (menu konfiguracji urządzenia)**

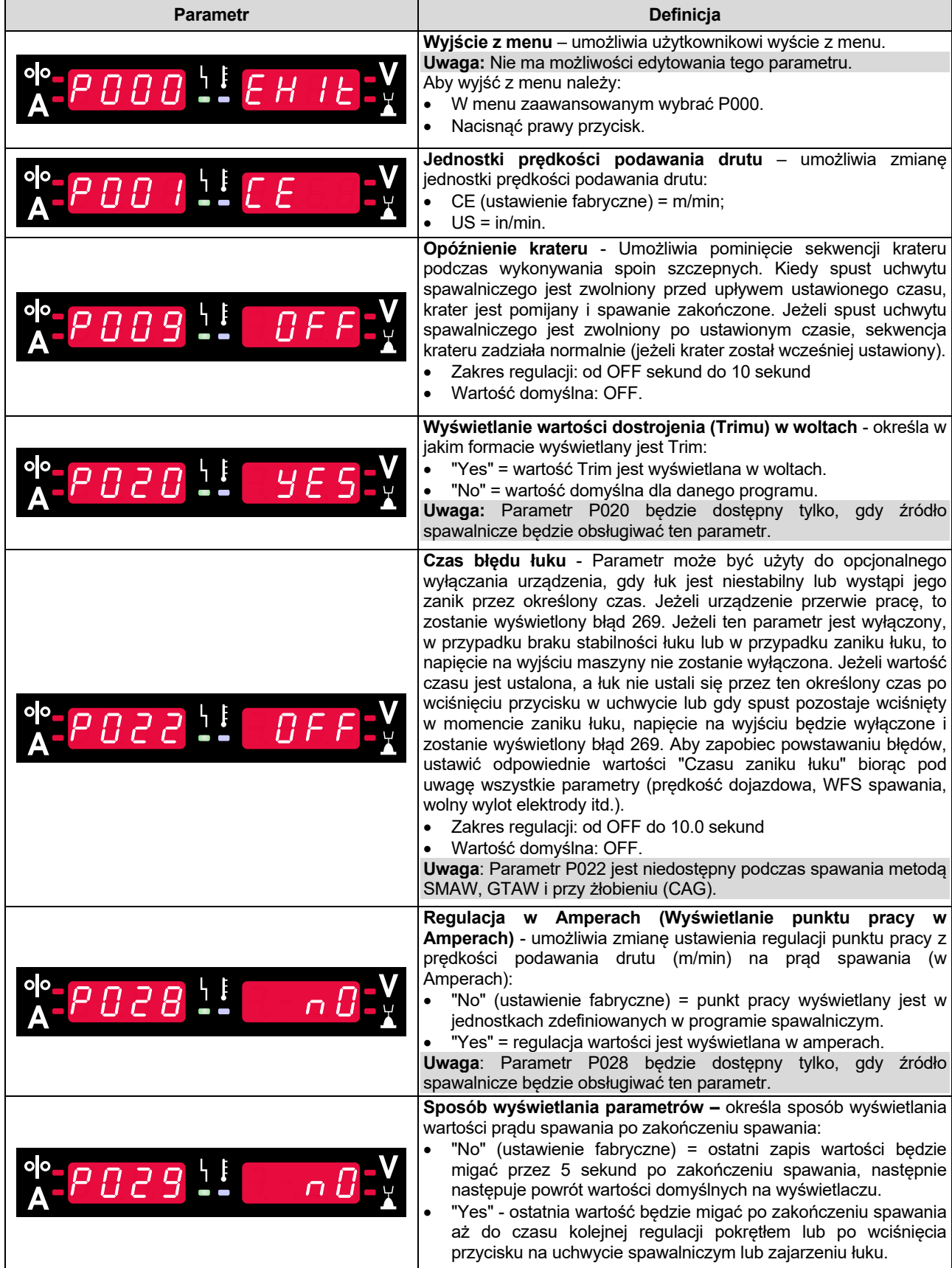

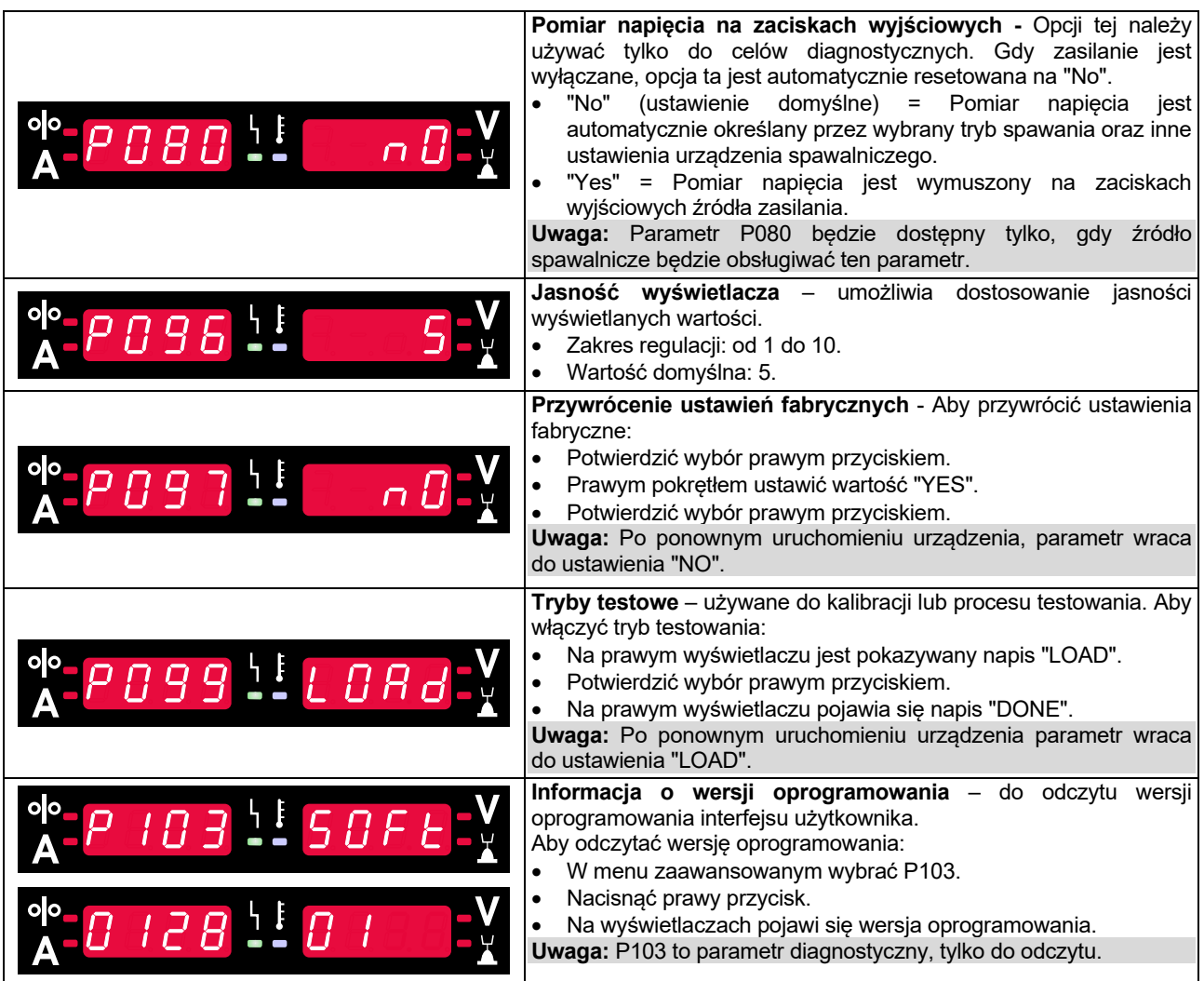

## **Blokowanie U22**

Funkcja blokowania interfejsu U22 zapobiega przypadkowej zmianie parametrów.

Aby zablokować interfejs użytkownika U22:

- Naciśnij prawy przycisk [9] i przytrzymaj przez 4 sekundy.
- Następnie, U22 zostanie zablokowany, a na wyświetlaczach pojawi się informacja o zablokowaniu U22 (rysunek 7)

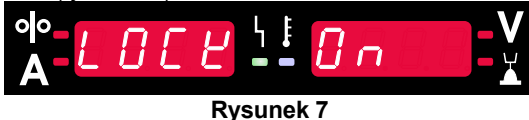

Aby odblokować interfejs użytkownika U22:

- Naciśnij prawy przycisk [9] i przytrzymaj przez 4 sekundy.
- Następnie, U22 zostanie odblokowany, a na wyświetlaczach pojawi się informacji odblokowaniu U22 (rysunek 8)

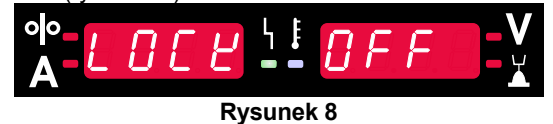

### **Spawanie procesem GMAW, FCAW-GS i FCAW-SS w trybie niesynergicznym**

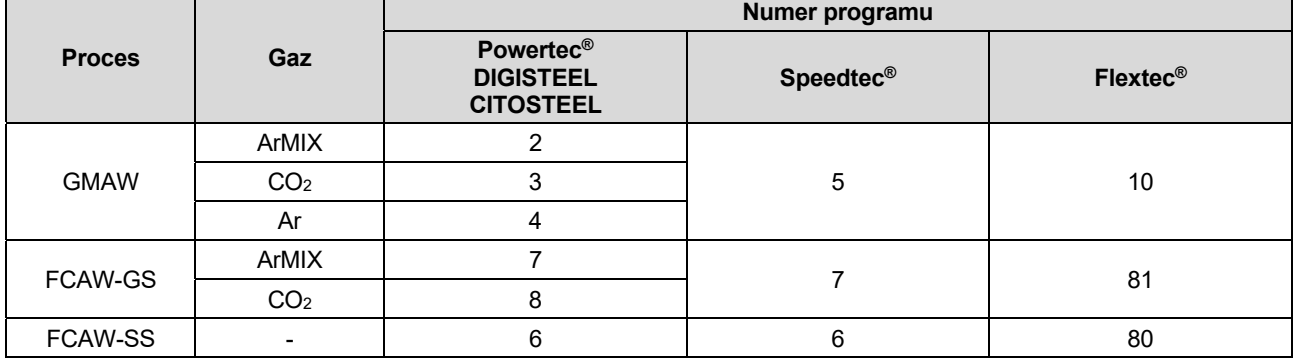

**Tabela 9. Niesynergiczne pogramy spawalnicze GMAW i FCAW** 

**Uwaga:** Lista dostępnych programów spawalniczych zależy od podłączonego źródła spawalniczego.

W trybie niesynergicznym Prędkość podawania drutu i napięcie spawania są niezależnymi parametrami i muszą być ustawione przez użytkownika.

Dla programów procesu GMAW i FCAW-GS można ustawić:

- Prędkość podawania drutu
- Napięcie wyjściowe
- Czas upalania drutu
- Prędkość dojazdowa drutu
- Czas wypływu gazu przed / po spawaniu
- Spawanie punktowe
- Procedura startu:
	- Czas startu
	- Prędkość podawania drutu
	- Napięcie
- Krater:
	- Czas krateru
	- Prędkość podawania drutu
	- Napięcie
	- Polaryzacja
- 2-TAKT/4-TAKT
- Parametry łuku:
	- Pinch

Dla programów procesu FCAW-SS można ustawić:

- Prędkość podawania drutu
- Napięcie wyjściowe
- Czas upalania drutu
- Prędkość dojazdowa drutu
- Spawanie punktowe
- Procedura startu:
	- Czas startu
	- Prędkość podawania drutu
	- Napięcie
- Krater:
	- Czas krateru
	- Prędkość podawania drutu
	- Napięcie
- Polaryzacja
- 2-TAKT/4-TAKT
- Parametry łuku:
	- Pinch

**Pinch** kontroluje charakterystykę łuku podczas spawania zwarciowego. Zwiększenie wartości "Pinch" powoduje zwiększanie twardości łuku (więcej rozprysków), podczas gdy jej zmniejszanie zapewnia bardziej miękki łuk (mniej rozprysków).

- Zakres regulacji: od -10 do +10.
- Wartość domyślna: 0.

## **Spawanie procesem GMAW i FCAW-GS w trybie synergicznym CV**

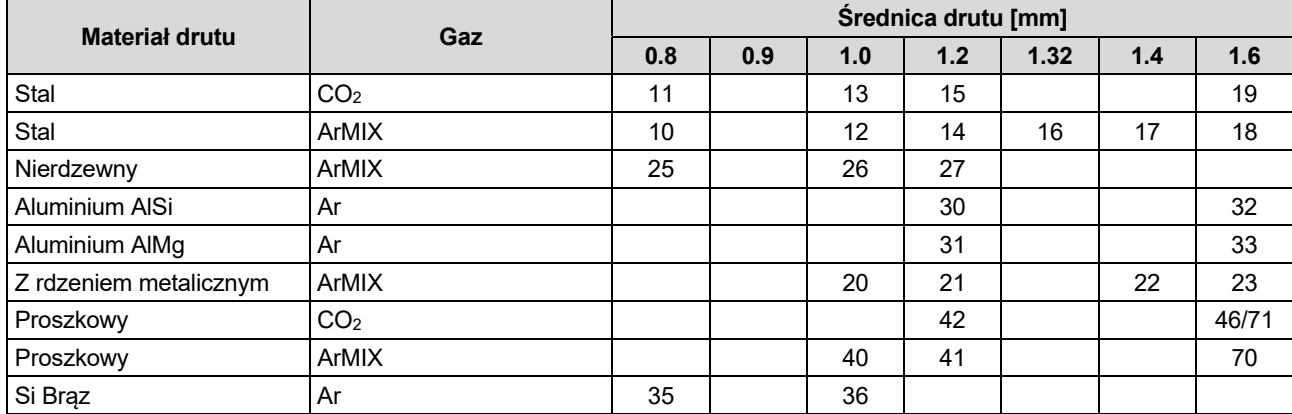

### **Tabela 10. Przykładowe programy synergiczne dla procesu GMAW i FCAW-GS dla POWERTEC®**

#### **Tabela 11. Przykładowe programy synergiczne dla procesu GMAW i FCAW-GS dla SPEEDTEC®**

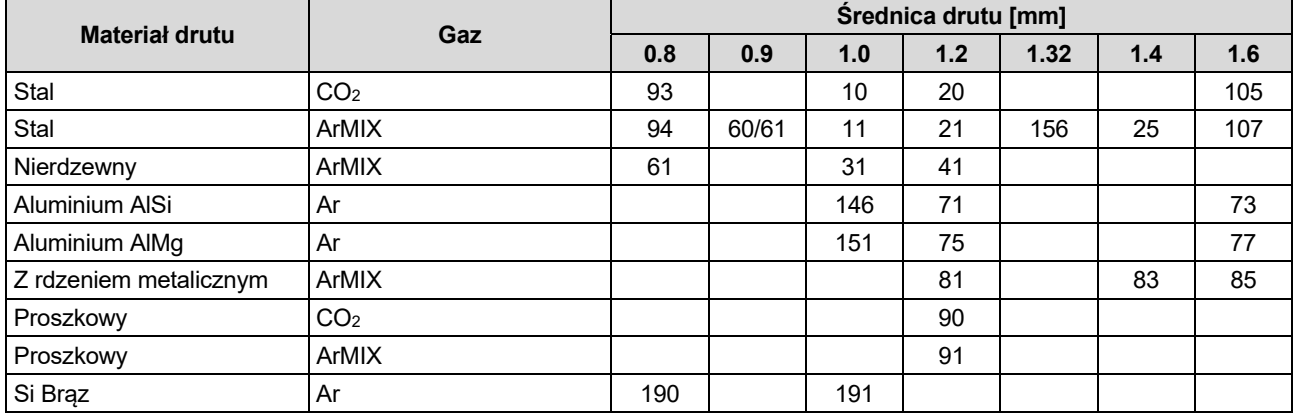

#### **Tabela 12. Przykładowe programy synergiczne dla procesu GMAW i FCAW-GS dla FLEXTEC®**

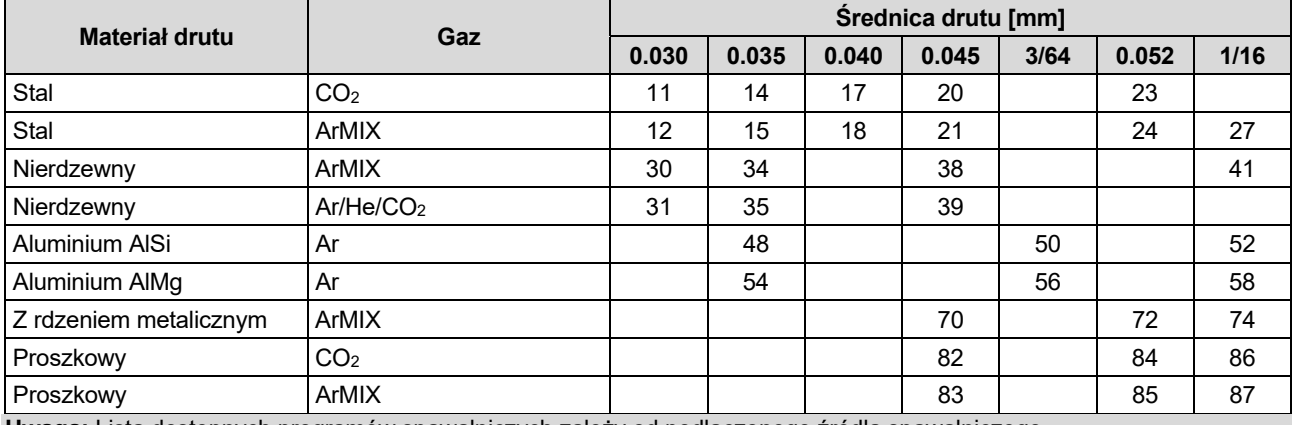

**Uwaga:** Lista dostępnych programów spawalniczych zależy od podłączonego źródła spawalniczego.

W trybie synergicznym napięcie wyjściowe nie jest bezpośrednio ustawiane przez spawacza. Optymalne napięcie spawania jest dobierane przez oprogramowanie urządzenia.

Wartość optymalnego napięcia jest uzależniona od wprowadzonych danych (dane wejściowe):

Prędkość podawania drutu.

Jeżeli zajdzie taka potrzeba, prawym pokrętłem [7] można regulować napięcie spawania. Gdy prawe pokrętło jest obracane, wartość parametru na prawym wyświetlaczu, że napięcie jest powyżej lub poniżej optymalnego napięcia spawania, dobranego z tabeli synergicznej.

 Ustawienie napięcia spawania powyżej wartości optymalnej

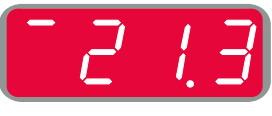

- Ustawienie napięcia spawania na wartość optymalną
- Ustawienie napięcia spawania poniżej wartości optymalnej

Dodatkowo, w trybie synergii CV, można ręcznie ustawić parametry:

- Prędkość podawania drutu
- Napięcie wyjściowe
- Czas upalania drutu
- Prędkość dojazdowa drutu
- Czas wypływu gazu przed / po spawaniu
- Spawanie punktowe
- Procedura startu:
- Czas startu
	- Prędkość podawania drutu
	- Napięcie
- Krater:
	- Czas krateru
	- Prędkość podawania drutu
- Napięcie
- Polaryzacja
- 2-TAKT/4-TAKT
- Parametry łuku:
	- Pinch

**Pinch** kontroluje charakterystykę łuku podczas spawania. Zwiększenie wartości "Pinch" powoduje zwiększanie twardości łuku (więcej rozprysków), podczas gdy jej zmniejszanie zapewnia bardziej miękki łuk (mniej rozprysków).

- Zakres regulacji od: -10 do +10.
- Wartość domyślna: 0.

## **Spawanie procesem High Penetration Speed (HPS) w trybie synergicznym CV**

#### **Tabela 13 Przykładowe programy synergiczne dla procesu HPS dla SPEEDTEC®**

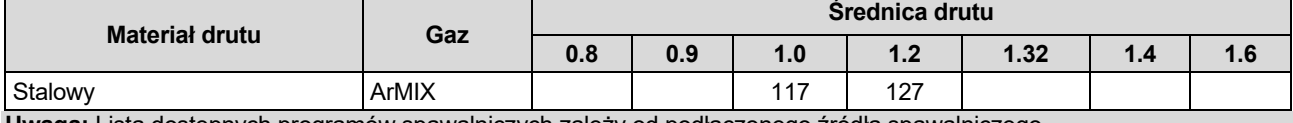

**Uwaga:** Lista dostępnych programów spawalniczych zależy od podłączonego źródła spawalniczego.

W trybie synergicznym napięcie wyjściowe nie jest bezpośrednio ustawiane przez spawacza. Optymalne napięcie spawania jest dobierane przez oprogramowanie urządzenia.

Wartość optymalnego napięcia jest uzależniona od wprowadzonych danych (dane wejściowe):

Prędkość podawania drutu.

**HPS** to zmodyfikowany proces spawania zaprojektowany przez Lincoln Electric, który łączy zalety trybów natryskowego i łuku krótkiego.

Mniejsze napięcie spawania niż w klasycznym trybie łuku natryskowego sprawia, że energia spawania jest niższa a łuk jest bardziej skoncentrowany.

Podstawowe zalety tego procesu to:

- Możliwość spawania na długim wylocie drutu.
- Skoncentrowany łuk zwiększający penetrację.
- Redukcja zniekształceń materiału spawanego (niższe napięcie = mniejsza energia wprowadzona do spoiny)
- Zwiększenie produktywności (większa prędkość spawania i ograniczone wymogi przygotowania materiału do spawania).

Jeżeli zajdzie taka potrzeba, prawym pokrętłem [7] można regulować napięcie spawania. Gdy prawe pokrętło jest obracane, wartość parametru na prawym wyświetlaczu, że napięcie jest powyżej lub poniżej optymalnego napięcia spawania, dobranego z tabeli synergicznej.

- Ustawienie napięcia spawania powyżej wartości optymalnej
- Ustawienie napięcia spawania na wartość optymalną
- Ustawienie napięcia spawania poniżej wartości optymalnej

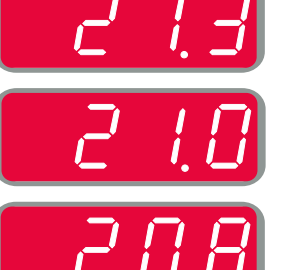

Dodatkowo, w trybie HPS, można ręcznie ustawić parametry:

- Czas upalania drutu
- Prędkość dojazdowa drutu
- Czas wypływu gazu przed / po spawaniu
- Spawanie punktowe
- Procedura startu:
- Czas startu
	- Prędkość podawania drutu
- **Napiecie**
- Krater:
- Czas krateru
- Predkość podawania drutu
- Napięcie
- Polaryzacja
- 2-TAKT/4-TAKT
- Parametry łuku:
- Pinch

**Pinch** kontroluje charakterystykę łuku podczas spawania. Zwiększenie wartości "Pinch" powoduje zwiększanie twardości łuku (więcej rozprysków), podczas gdy jej zmniejszanie zapewnia bardziej miękki łuk (mniej rozprysków).

- Zakres regulacji od: -10 do +10.
- Wartość domyślna: 0.

## **Spawanie procesem Speed Short Arc (SSA) w trybie synergicznym CV**

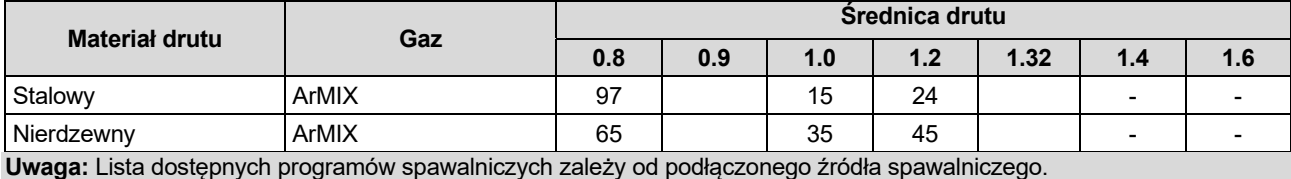

**Tabela 14 Przykładowe programy synergiczne dla procesu SSA dla SPEEDTEC**®

W trybie synergicznym napięcie wyjściowe nie jest bezpośrednio ustawiane przez spawacza. Optymalne napięcie spawania jest dobierane przez oprogramowanie urządzenia.

Wartość optymalnego napięcia jest uzależniona od wprowadzonych danych (dane wejściowe):

Prędkość podawania drutu.

**Speed Short Arc (SSA)** zapewnia większą wszechstronność w spawaniu stali weglowych nierdzewnych. Dzięki szybkiej kontroli łuku, zwiększając prędkość podawania drutu, standardowy łuk zwarciowy przechodzi w naturalny sposób w tryb SSA, wydłużając zakres łuku zwarciowego do wyższych prądów i jednocześnie zapobiegając trybowi globularnemu, który charakteryzuje się dużą ilością odprysków oraz wyższą energią niż łuk zwarciowy krótki.

Zalety:

- Redukcja zniekształceń materiału spawanego (mniejsza energia wprowadzona do spoiny).
- Większy zakres prędkości podawania z zachowaniem łuku zwarciowego.
- Zmniejszenie ilość rozprysków w porównaniu do standardowego trybu CV.
- Redukcja oparów w porównaniu ze standardowymi trybem CV (do 25% mniej).

Jeżeli zajdzie taka potrzeba, prawym pokrętłem [7] można regulować napięcie spawania. Gdy prawe pokrętło jest obracane, wartość parametru na prawym wyświetlaczu, że napięcie jest powyżej lub poniżej optymalnego napięcia spawania, dobranego z tabeli synergicznej.

- Ustawienie napięcia spawania powyżej wartości optymalnej
- Ustawienie napięcia spawania na wartość optymalną
- Ustawienie napięcia spawania poniżej wartości optymalnej

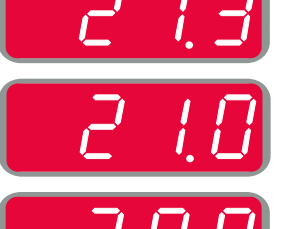

Dodatkowo, w trybie SSA, można ręcznie ustawić parametry:

- Czas upalania drutu
- Prędkość dojazdowa drutu
- Czas wypływu gazu przed / po spawaniu
- Spawanie punktowe
- Procedura startu:
	- Czas startu
		- Prędkość podawania drutu
	- **Napiecie**
- Krater:
	- Czas krateru
	- Prędkość podawania drutu
- Napięcie
- Polaryzacja
- 2-TAKT/4-TAKT
- Parametry łuku:
- Pinch

**Pinch** kontroluje charakterystykę łuku podczas spawania. Zwiększenie wartości "Pinch" powoduje zwiększanie twardości łuku (więcej rozprysków), podczas gdy jej zmniejszanie zapewnia bardziej miękki łuk (mniej rozprysków).

- Zakres regulacji od: -10 do +10.
- Wartość domyślna: 0.

## **Spawanie procesem GMAW-P w trybie synergicznym**

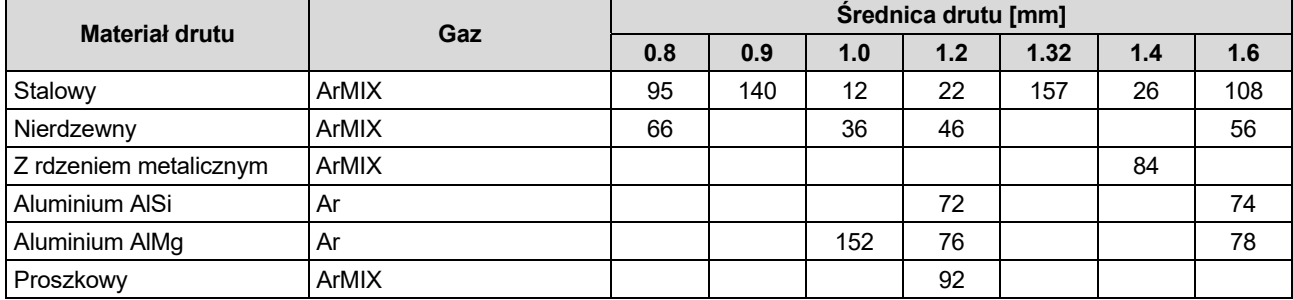

#### **Tabela 15 Przykładowe programy do procesu GMAW-P dla SPEEDTEC®**

#### **Tabela 16 Przykładowe programy do procesu GMAW-P dla FLEXTEC®**

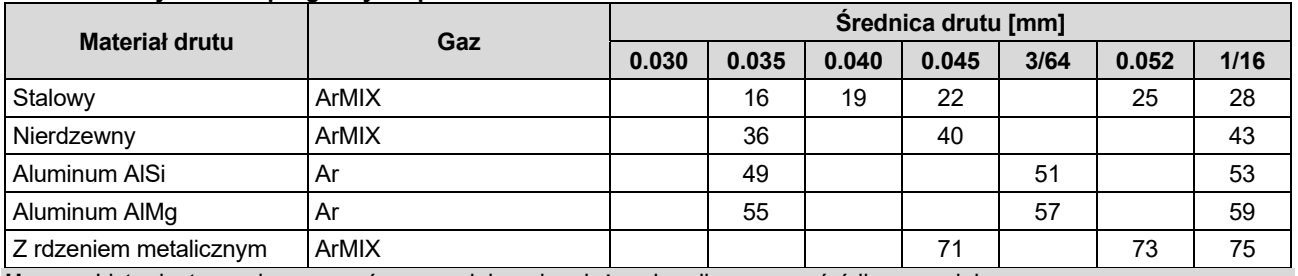

**Uwaga:** Lista dostępnych programów spawalniczych zależy od podłączonego źródła spawalniczego.

Synergiczny proces GMAW-P jest idealnym procesem do spawania w nietypowych pozycjach uzyskując przy tym mało odprysków. Podczas spawania pulsem, prąd spawania w sposób ciągły przełącza się z niskiego poziomu na wysoki i z powrotem. Każdy puls dostarcza małą kroplę roztopionego metalu z drutu do jeziorka.

Prędkość podawania drutu jest głównym parametrem nastawnym. Podczas zmiany prędkości podawania drutu, źródło spawalnicze dobiera parametry spawania tak, aby zachować dobrą charakterystykę spawania.

Drugim parametrem nastawnym jest wartość dostrojenia ("Trim") – prawy wyświetlacz. "Trim" kontroluje całkowitą długość łuku. "Trim" reguluje długość łuku w zakresie od 0,50 do 1,50. Wartość 1,00 jest nastawą nominalną.

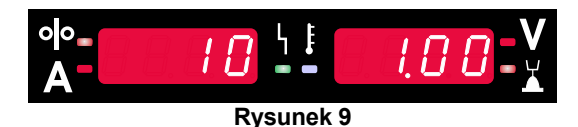

Wzrost wartości parametru "Trim" powoduje wydłużenie łuku, podczas gdy zmniejszenie parametru "Trim" wpływa na skrócenie długości łuku.

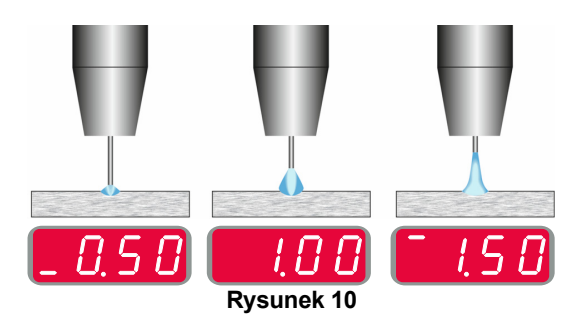

Podczas regulacji długości łuku, źródło spawalnicze automatycznie przelicza napięcie, prąd i czas trwania każdego pulsu dla osiągnięcia najlepszego rezultatu.

Dodatkowo można ręcznie ustawić parametry:

- Czas upalania drutu
- Prędkość dojazdowa drutu
- Czas wypływu gazu przed / po spawaniu
- Spawanie punktowe
- Procedura startu:
- Czas startu
	- Prędkość podawania drutu
	- Napięcie lub wartość dostrojenia (Trim).
- Krater:
	- Czas krateru
	- Prędkość podawania drutu
	- Napięcie lub wartość dostrojenia (Trim).
- Polaryzacja
- 2-TAKT/4-TAKT
- Parametry łuku:
	- UltimArc™

**UltimArc™** – dla programów pulsacyjnych ustawia szerokość łuku. W rezultacie wzrostu wartości UltimArc™ powstaje węższy, sztywny łuk używany do spawania blach z dużą prędkością.

- Zakres regulacji: od -10 do +10.
- Wartość domyślna 0.

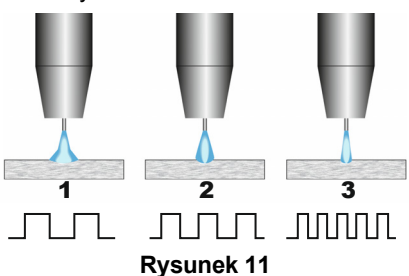

- 1. Regulator UltimArc™ w położeniu "–10,0": Niska częstotliwość, łuk szeroki.
- 2. Regulator UltimArc™ w położeniu OFF (Wył): Średnia częstotliwość i średnia szerokość łuku.
- 3. Regulator UltimArc™ w położeniu "+10.0": Wysoka częstotliwość, łuk skupiony.

## **Spawanie procesem Soft Silence Pulse (SSPTM) w trybie synergicznym**

**Tabela 17 Przykładowe programy do spawania pulsem.** 

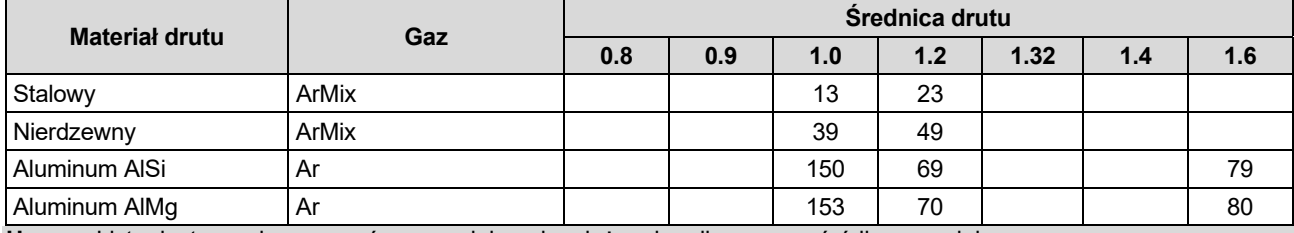

**Uwaga:** Lista dostępnych programów spawalniczych zależy od podłączonego źródła spawalniczego.

**SSP** iest modvfikowanym procesem pulsowym charakteryzującym się bardzo miękkim i cichym łukiem. Jest to proces dedykowany do spawania materiałów ze stali nierdzewnej, dający znacznie lepsze zwilżenie krawędzi spoiny niż standardowy puls. Miękki i cichszy charakter łuku od standardowego procesu pulsowego sprawia że spawanie jest przyjemniejsze i mniej męczące. Ponadto stabilność, jaką daje ten transfer, pozwala na spawanie we wszystkich pozycjach.

Podczas spawania pulsem, prąd spawania w sposób ciągły przełącza się z niskiego poziomu na wysoki i z powrotem. Każdy puls dostarcza małą kroplę roztopionego metalu z drutu do jeziorka.

Prędkość podawania drutu jest głównym parametrem nastawnym. Podczas zmiany prędkości podawania drutu, źródło spawalnicze dobiera parametry spawania tak, aby zachować dobrą charakterystykę spawania.

Drugim parametrem nastawnym jest wartość dostrojenia ("Trim") – prawy wyświetlacz . "Trim" kontroluje całkowitą długość łuku. "Trim" reguluje długość łuku w zakresie od 0,50 do 1,50. Wartość 1,00 jest nastawą nominalną.

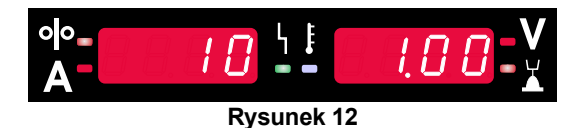

Wzrost wartości parametru "Trim" powoduje wydłużenie łuku, podczas gdy zmniejszenie parametru "Trim" wpływa na skrócenie długości łuku.

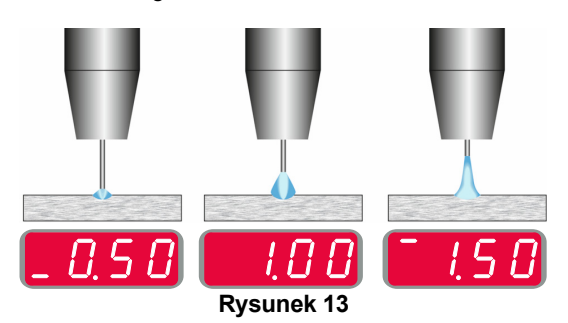

Podczas regulacji długości łuku, źródło spawalnicze automatycznie przelicza napięcie, prąd i czas trwania każdego pulsu dla osiągnięcia najlepszego rezultatu.

Dodatkowo można ręcznie ustawić parametry:

- Czas upalania drutu
- Prędkość dojazdowa drutu
- Czas wypływu gazu przed / po spawaniu
- Spawanie punktowe
- Procedura startu:
	- Czas startu
	- Prędkość podawania drutu
	- Napięcie lub wartość dostrojenia (Trim).
- Krater:
	- Czas krateru
		- Prędkość podawania drutu
		- Napięcie lub wartość dostrojenia (Trim).
- Polaryzacja
- 2-TAKT/4-TAKT
- Parametry łuku:
	- Częstotliwość

**Częstotliwość** – dla programów pulsacyjnych ustawia szerokość łuku. W rezultacie wzrostu wartości powstaje skoncentrowany łuk używany do spawania blach z dużą prędkością.

- Zakres regulacji: od -10 do +10
- Wartość domyślna: 0.

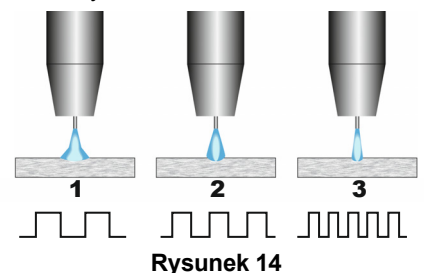

- 1. Regulator "Częstotliwość" w położeniu "-10,0 Niska częstotliwość, łuk szeroki.
- 2. Regulator "Częstotliwość" w położeniu OFF (Wył): Średnia częstotliwość i średnia szerokość łuku.
- 3. Regulator "Częstotliwość" w położeniu "+10.0": Wysoka częstotliwość, łuk skupiony.

## **Spawanie procesem SMAW (MMA)**

#### **Tabela 18. Programy spawalnicze SMAW**

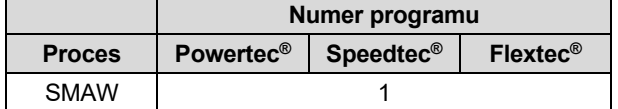

**Uwaga:** Lista dostępnych programów spawalniczych zależy od podłączonego źródła spawalniczego.

Dla Programu 1 można ustawić:

- Prad spawania
- Włącz "ON"/wyłącz "OFF" napięcie wyjściowe
- Parametry łuku:
	- ARC FORCE
	- HOT START

**ARC FORCE** zwiększa chwilowo prąd spawania, zapobiega przyklejeniu elektrody i ułatwia prowadzenie procesu spawalniczego.

Im niższa wartość tym prąd zwarcia jest mniejszy a łuk jest miększy. Im wartość jest wyższa, prąd zwarcia jest większy, łuk jest stabilniejszy i występuje więcej odprysków.

- Zakres regulacji: od -10 do +10.
- Wartość domyślna 0.

**HOT START** to procentowa regulacja wzrostu nominalnej wartości prądu podczas zajarzania elektrody, powoduje chwilowy wzrost prądu wyjściowego i ułatwia zapłon elektrody.

- Zakres regulacji: od 0 (OFF) do +10.
- Wartość domyślna +5.

## **Spawanie procesem GTAW / GTAW-P**

#### **Tabela 19. Programy spawalnicze**

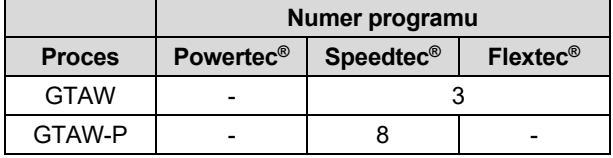

**Uwaga:** Lista dostępnych programów spawalniczych zależy od podłączonego źródła spawalniczego.

Dla programu 3 można ustawić:

- Prad spawania
- Włącz "ON"/wyłącz "OFF" napięcie wyjściowe **Uwaga:** Nie działa w 4-takcie.
- Czas wypływu gazu po spawaniu
- 2-TAKT / 4-TAKT
- Krater
- **•** Parametry łuku:
	- HOT START

Dla programu 8 można ustawić:

- Prad spawania
- Włącz "ON"/wyłącz "OFF" napięcie wyjściowe. **Uwaga:** Nie działa w 4-takcie.
- Czas wypływu gazu po spawaniu
- 2-TAKT / 4-TAKT
- Krater
- Parametry łuku:
	- Okres pulsu
	- Prad bazy

**HOT START** to procentowa regulacja wzrostu nominalnej wartości prądu podczas zajarzania elektrody, powoduje chwilowy wzrost prądu wyjściowego i ułatwia zapłon elektrody.

- Zakres regulacji od 0 (OFF) do +10.
- Wartość domyślna +5.

**Okres pulsu** wpływa na szerokość łuku oraz na ilość ciepła wprowadzanego do spoiny. Niższa wartość parametru wpływa na:

- Poprawienie wtopienia i polepszenie mikrostruktury spoiny.
- Węższy i stabilniejszy łuk.
- Zmniejszenie ilości wprowadzanego ciepła do spoiny.
- Redukcję odkształceń.
- Zwiększenie prędkości spawania.

**Uwaga:** Zakres regulacji zależy od źródła spawalniczego.

**Prąd bazy** to procentowa regulacja nominalnej wartości prądu. Reguluje całkowitą ilość ciepła wprowadzaną do spoiny. Zmiana prądu bazy wpływa na zmianę kształtu grani.

#### **UWAGA**

Zakres regulacji zależy od źródła spawalniczego.

## **Żłobienie (GOUGING)**

#### **Tabela 20. Program spawalniczy żłobienia**

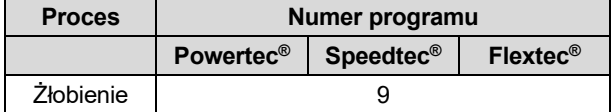

**Uwaga:** Lista dostępnych programów spawalniczych zależy od podłączonego źródła spawalniczego.

Dla programu 9 można ustawić:

- Prąd żłobienia
- Włącz "ON"/wyłącz "OFF" napięcie wyjściowe.

## **Kompensacja spadku napięcia na przewodach spawalniczych**

Umożliwia uwzględnienie spadku napięcia na przewodach spawalniczych podczas procesu spawania. Jest to istotne dla zapewnienia optymalnych parametrów spawania w szczególności podczas używania długich przewodów zespolonych. W tym celu należy wykonać kalibrację.

**Uwaga:** Kalibrację należy przeprowadzić zawsze po zmianie konfiguracji układu spawalniczego.

Przygotowanie układu spawalniczego do procedury kalibracii:

- Przygotować zestaw spawalniczy do pracy.
- Podłączyć uchwyt spawalniczy procesu GMAW, FCAW-GS lub FCAW-SS do gniazda Euro.
- Zamontować przewód powrotny do gniazda wyjściowego źródła spawalniczego.
- Za pomocą zacisku masowego podłączyć spawalniczy przewód masowy do materiału spawanego.
- W zależności od uchwytu spawalniczego zdjąć dyszę gazową lub nakrętkę ochronną.
- Włączyć zasilanie.
- Wprowadzić drut elektrodowy do uchwytu spawalniczego

**Uwaga:** Utnij przewód elektrody tuż za końcówką prądową i upewnij się, że drut elektrody nie wystaje z końcówki prądowej!

 Aby uruchomić procedurę kalibracji wejść do menu podstawowego do ustawień kompensacji.

Procedura kalibracji

Ustawienie domyślne:

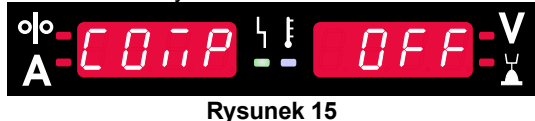

- Wcisnąć prawy przycisk [9].
- Na prawym wyświetlaczu [4] miga wartość OFF.
- Prawym pokrętłem ustawić wartość "CAL" na prawym wyświetlaczu – przekręcić pokrętło w prawo.

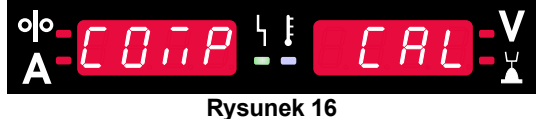

- Zatwierdzić wybór przycisnąć prawy przycisk [9].
- Lewy wyświetlacz [1] pokazuje wartość "rEAd", a prawy [4] – "MAnU". Informacja na wyświetlaczach informuje, że użytkownik musi przeczytać i podążać zgodnie z Instrukcją Obsługi.

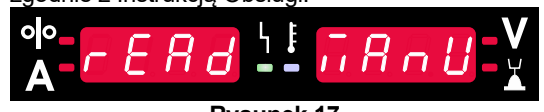

**Rysunek 17** 

- Potwierdzić przeczytanie Instrukcji obsługi wcisnąć prawy przycisk [9].
- Lewy wyświetlacz [1] pokazuje wartość "tOUC", a prawy [4] – "trl9". Dotknąć końcówką prądową materiału spawanego i wcisnąć spust uchwytu spawalniczego.

**Uwaga:** Upewnij się, że drut elektrody nie wystaje z końcówki prądowej!

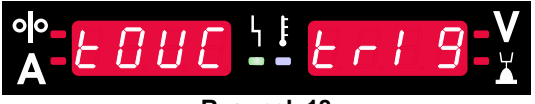

**Rysunek 18** 

 Jeżeli procedura kalibracji została przeprowadzona zgodnie z Instrukcją Obsługi - procedura zakończyła się pomyślnie. Na wyświetlaczach pojawi się informacja:

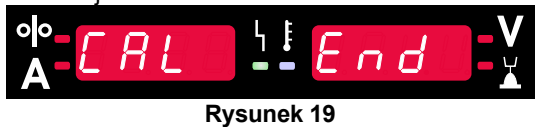

 Potwierdzić zakończenie procedury kalibracji – wcisnąć prawy przycisk [9].

Jeśli kalibracja się nie powiodła pojawi się informacja na wyświetlaczach:

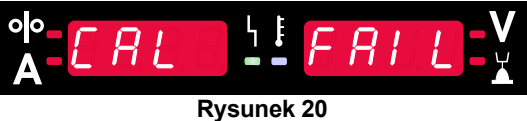

Oznacza to, że procedura kalibracji nie została przeprowadzona zgonie z opisem. W takim przypadku należy ponownie przeprowadzić procedurę zgodnie z opisem w instrukcji obsługi.

## **Komunikat błędu**

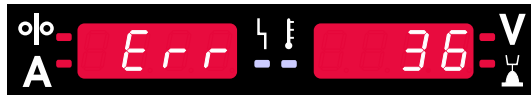

**Rysunek 21. Przykład kodu błędu** 

Poniższa lista przedstawia przykładowe kody błędów, które mogą się pojawić. Aby uzyskać pełną listę kodów, skontaktuj się z autoryzowanym serwisem firmy Lincoln Electric.

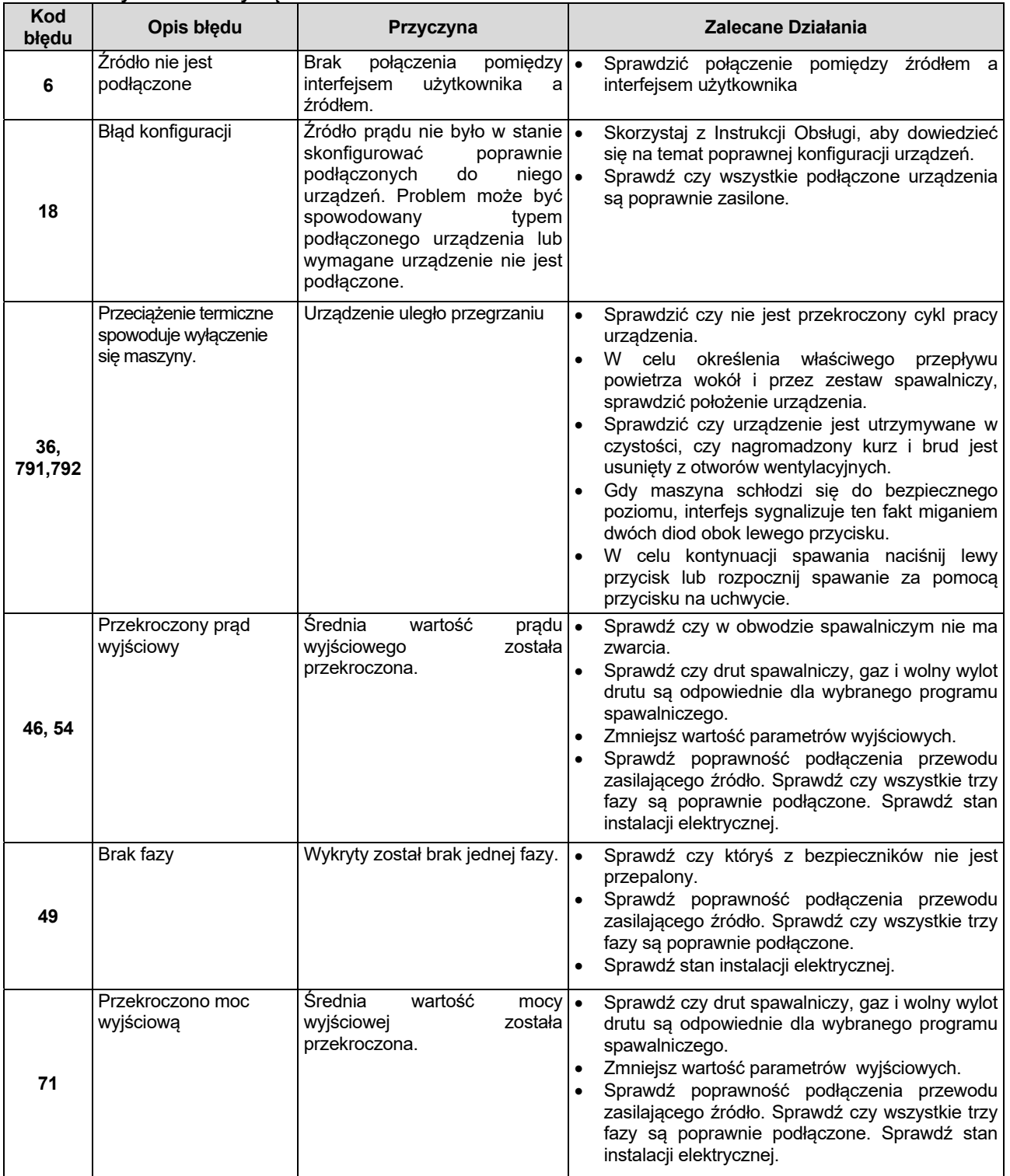

#### **Tabela 21 Przykładowe kody błędów**

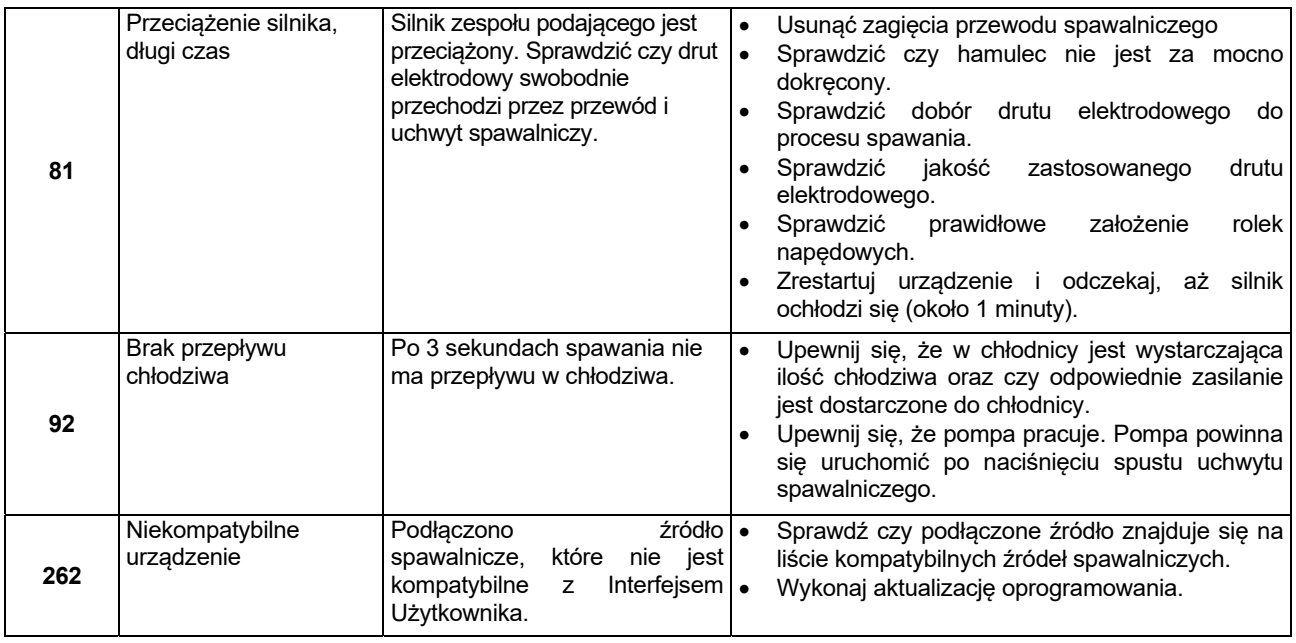

## **UWAGA**

Jeżeli z jakiegoś powodu nie rozumiesz testów procedury lub nie jesteś w stanie wykonać testów / bezpiecznej naprawy, skontaktuj się z najbliższym, autoryzowanym serwisem firmy Lincoln Electric.